### **CREATE AN OFFER**

To create an offer letter for an applicant you can access the applicant card from **"Manage Applications"** or **"Manage Jobs"** in the Hamburger menu. The following shows how to access applicants from **"Manage Jobs"**.

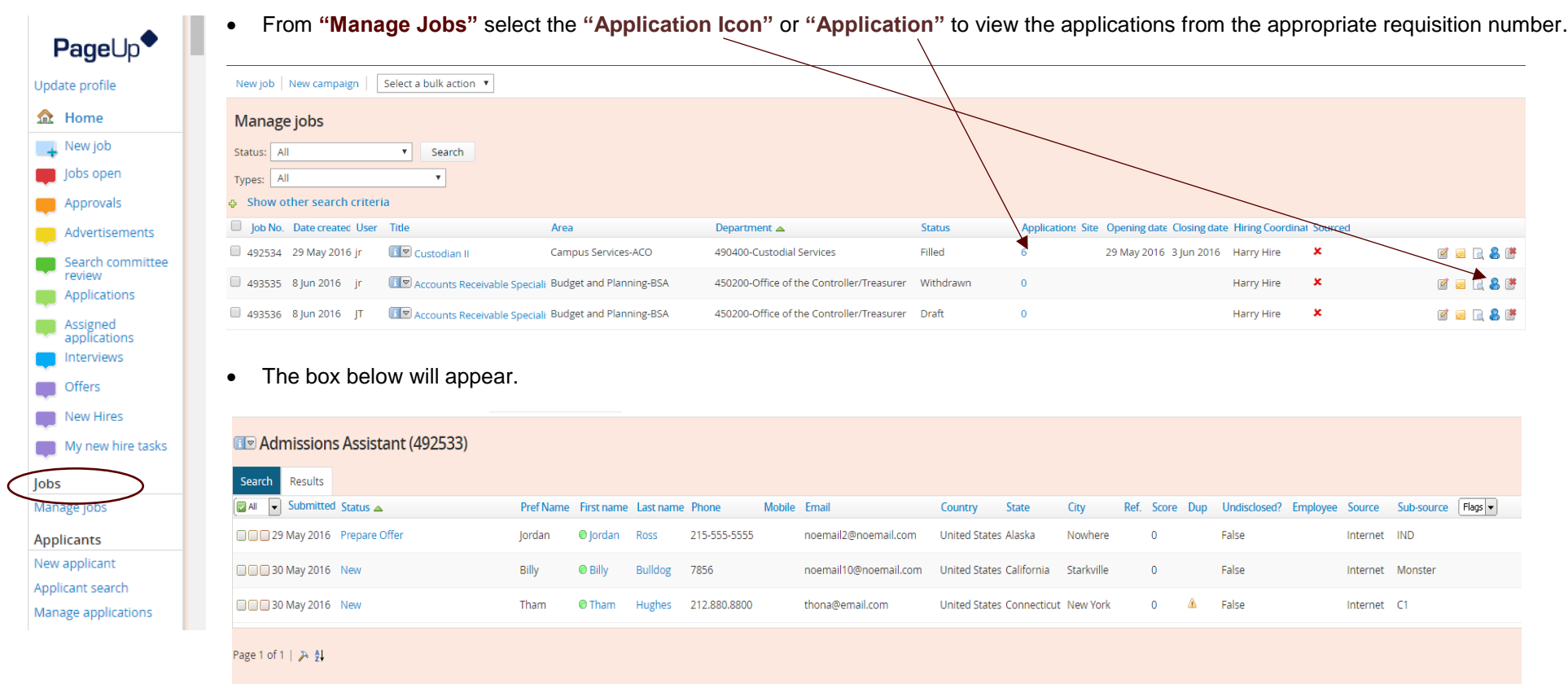

- To complete the Offer Card, click on the applicant's **"Status"** to change the applicant status.
- The display below will show the status of all applicants in the requisition.

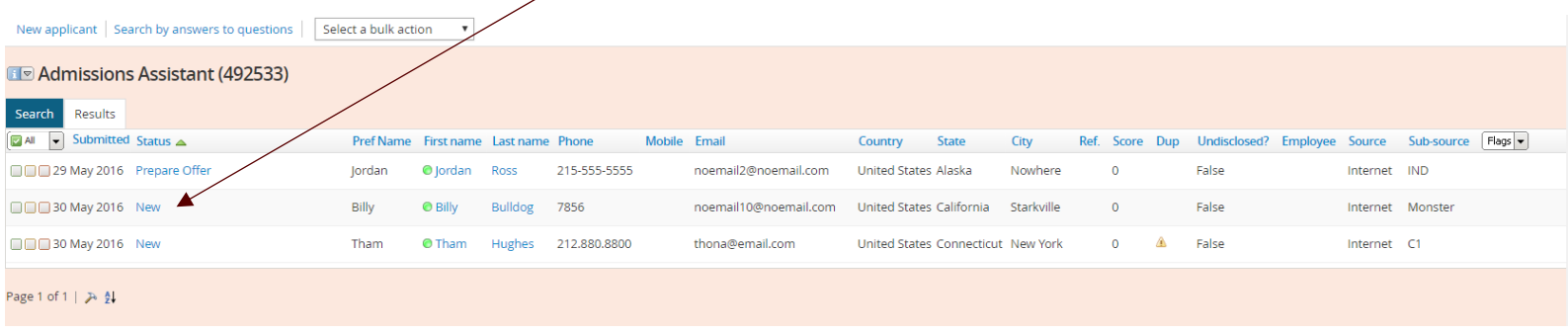

Once you click on the status of the applicant that you would like to change, the **"Change Application Status"** box below will appear.

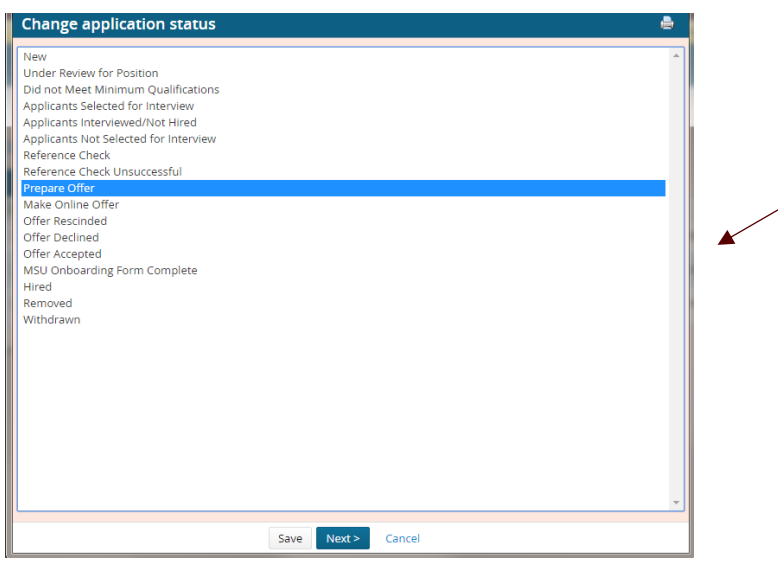

To prepare an offer, change the applicant status to **"Prepare Offer"** from the **"Change Application Status"** list.

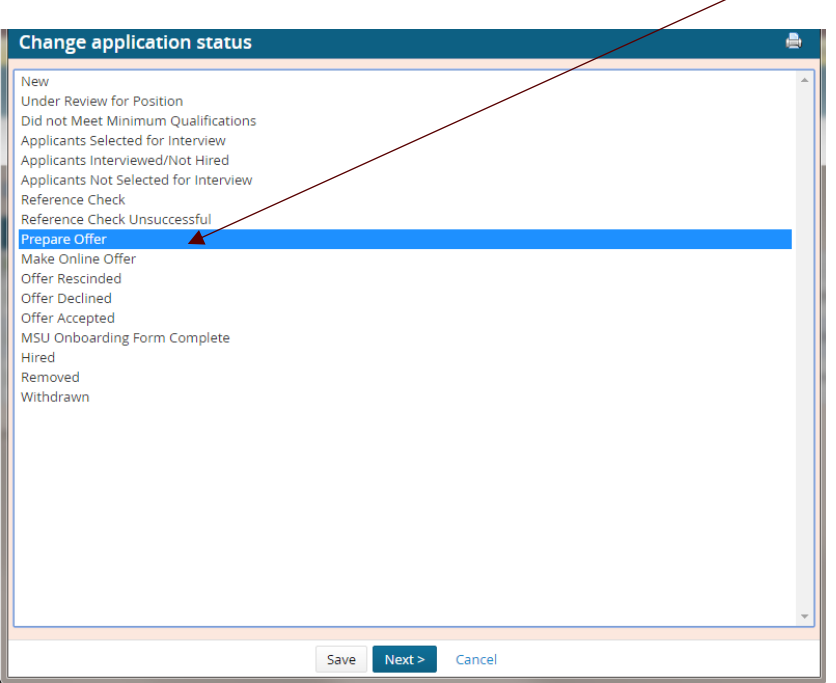

Once you change the status, select **"Next".**

The pop-up box below will appear.

 Select **"No"** in the **"Communication Template"**, (this will prevent an email from being sent to the applicant or additional users) an email will be sent to the applicant later in the process.

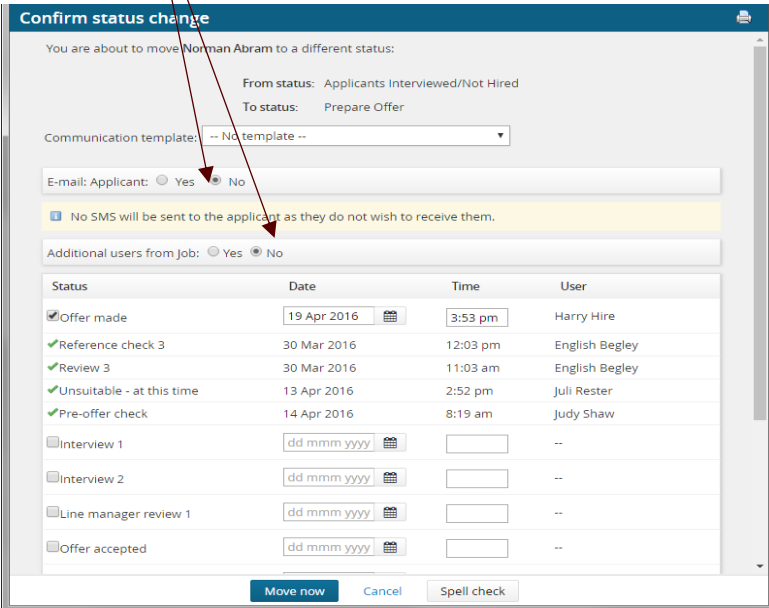

- **Scroll down** until you see **"Update job status from Approved to Offer"**.
- Select **"Yes"**.

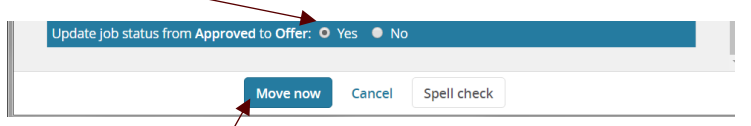

Select **"Move Now"**.

Once you move the status to **"Prepare Offer",** the offer card will appear. The offer card is used to complete the fields for the offer letter to the applicant, and receive approval from the appropriate administrators. Please fill in all fields marked with an **asterisk (\*)**. Not all the fields in the offer card apply to the offer; please review the PDF provided "Offer Card-Notes" as a guide for the offer letter fields. You can view the offer letter instructions, offer letters, or offer card notes, before you create your offer. *See page seven of this manual for further instructions on how to view an offer letter before you complete the offer card.*

### **Offer Card Example**

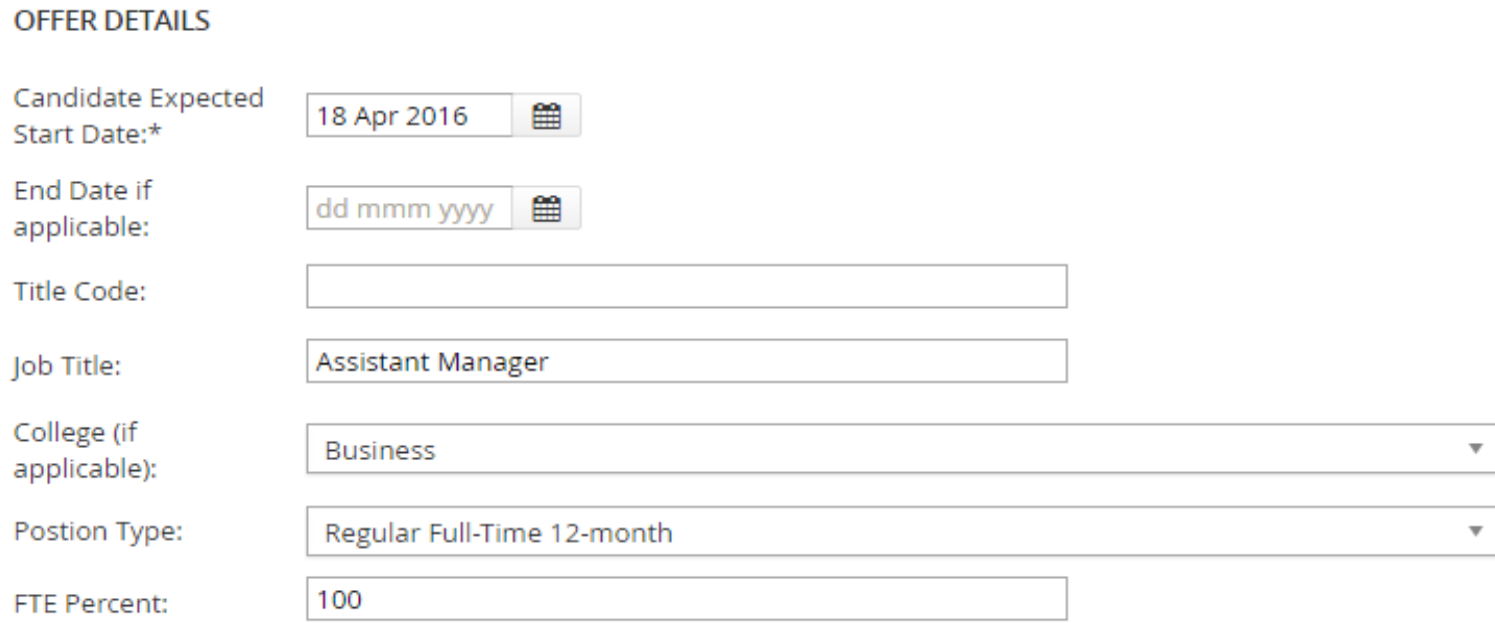

Once you fill in all the appropriate fields in the offer card for the offer, you will select the appropriate **"Onboarding Workflow".**

Nine workflow options determine what tasks are assigned to an employee.

- 1. Current Employee Benefits Eligible to Benefits Eligible Position
- 2. Current Employee Moving to Benefits Eligible Position
- 3. Intermittent Employee
- 4. Lecturer New Hire
- 5. Lecturer Rehire
- 6. MSU Rehired Retirees –New Hire
- 7. MSU Rehired Retirees Rehire/No Break
- 8. New Employee Not Current Employee Faculty Appt
- 9. New Employee Not Current Employee Staff
- Please select from the dropdown list the appropriate **"Onboarding Workflow"**.

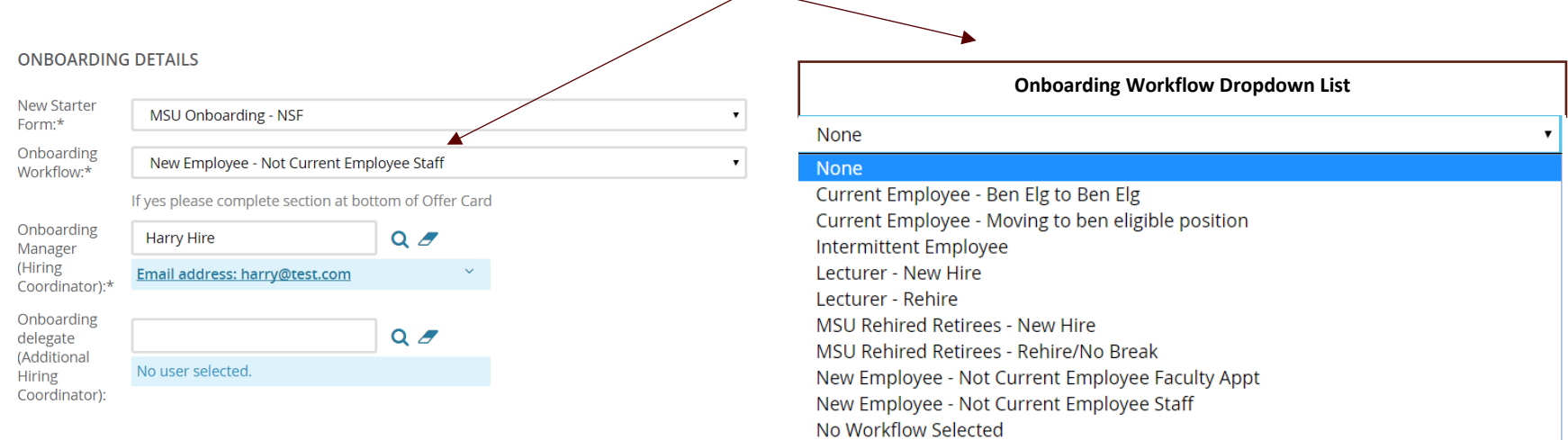

A delegate can be assigned to help the Hiring Coordinator oversee the Onboarding tasks. Please refer to **"Managing the Onboarding Process"** guide for additional information.

> Page **5** of **17 June 1, 2017**

#### **OFFER DOCUMENTS**

Once all the appropriate fields have been filled out in the offer card, an offer letter will need to be merged with the information you keyed in the offer card. The instructions for the offer letters are located in the **"Offer Letter Instructions"** folder. The offer letters may be viewed prior to completing the offer card in the **"MSU Offer Letter Templates"** folder. These folders are located near the bottom of the offer card.

#### **VIEW AN OFFER LETTER**

You can view the offer letter before you merge by opening the **"MSU Offer Letter Templates"** folder in the **"Document Library".**

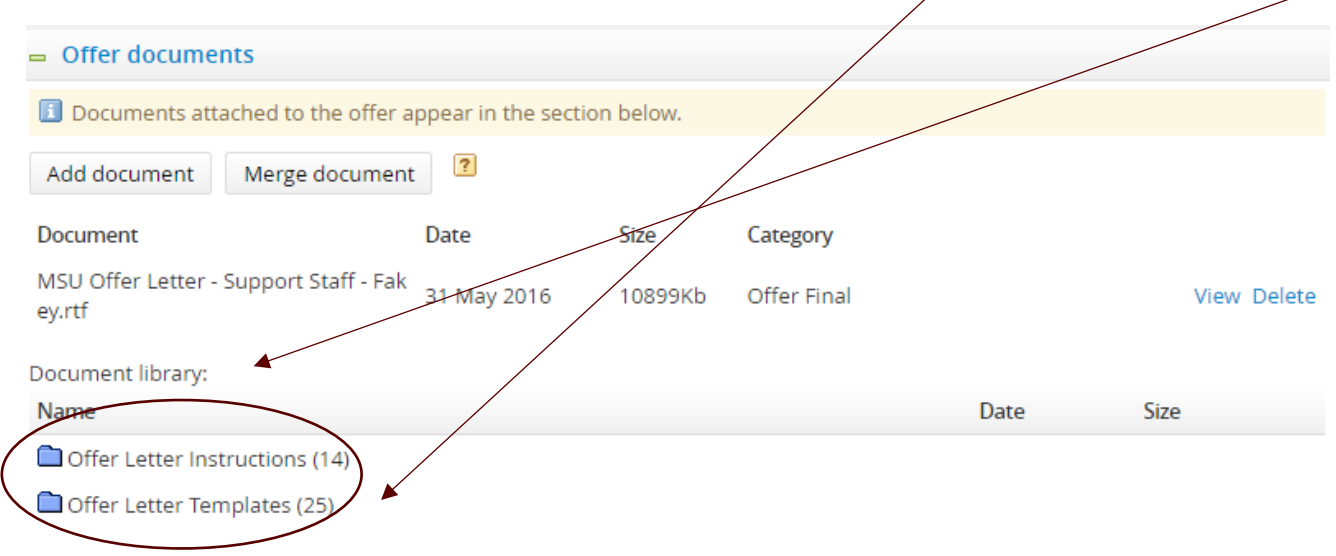

The box below will appear. Depending on the browser you are using, the letter may open automatically or appear as a download file.

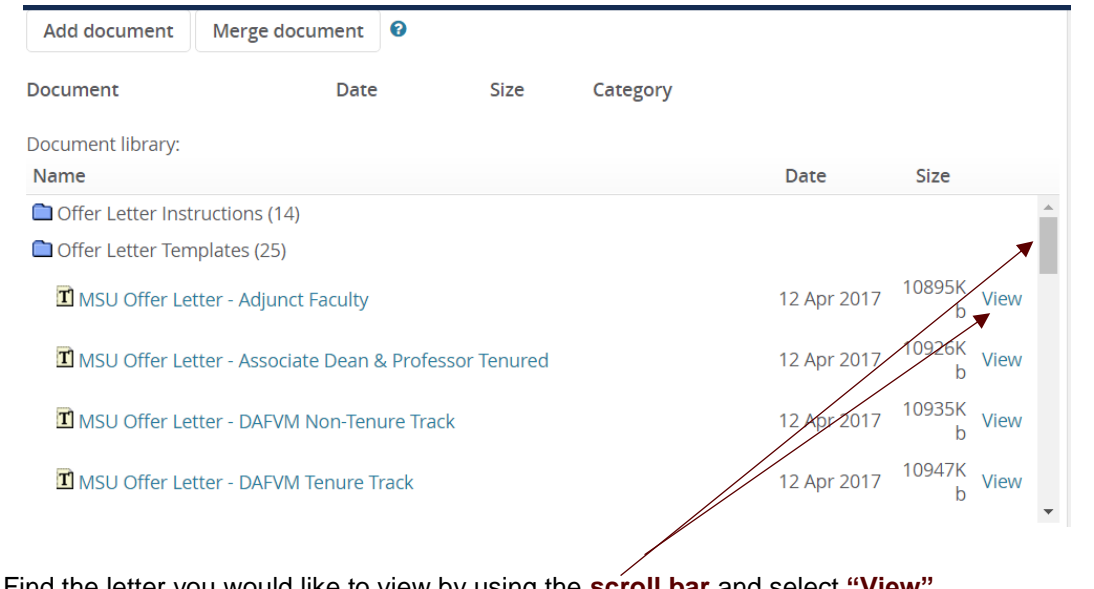

- Find the letter you would like to view by using the **scroll bar** and select **"View"**.
- Select the **"Download Button"** to open your letter in Microsoft Word.

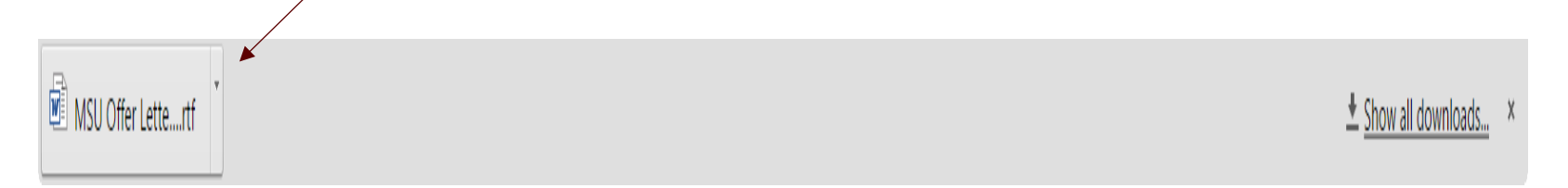

• Close the letter when you have finished reviewing the contents and please make sure that all the appropriate fields for the offer letter is completed in the offer card.

### **MERGE AN OFFER LETTER**

Select the **"Merge Document"** button.

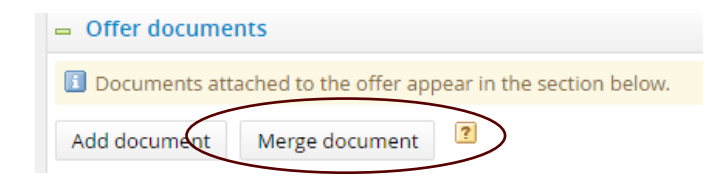

The box below will appear. **Select "OK**".

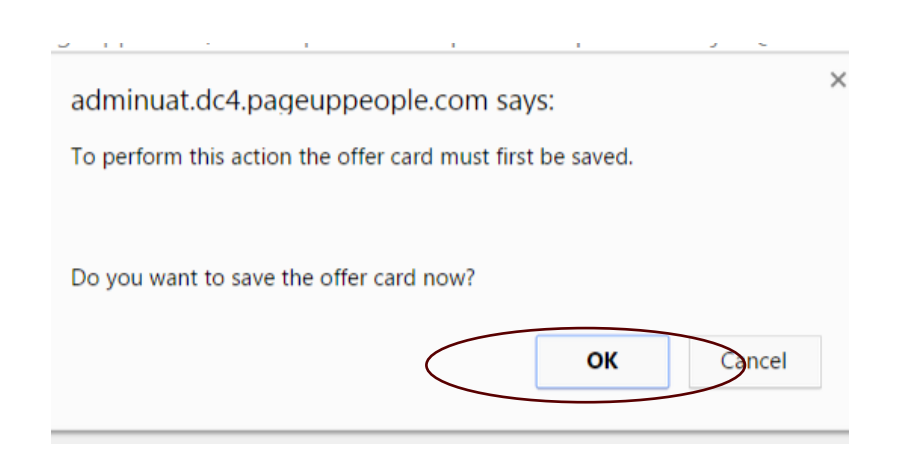

• The window below will appear.

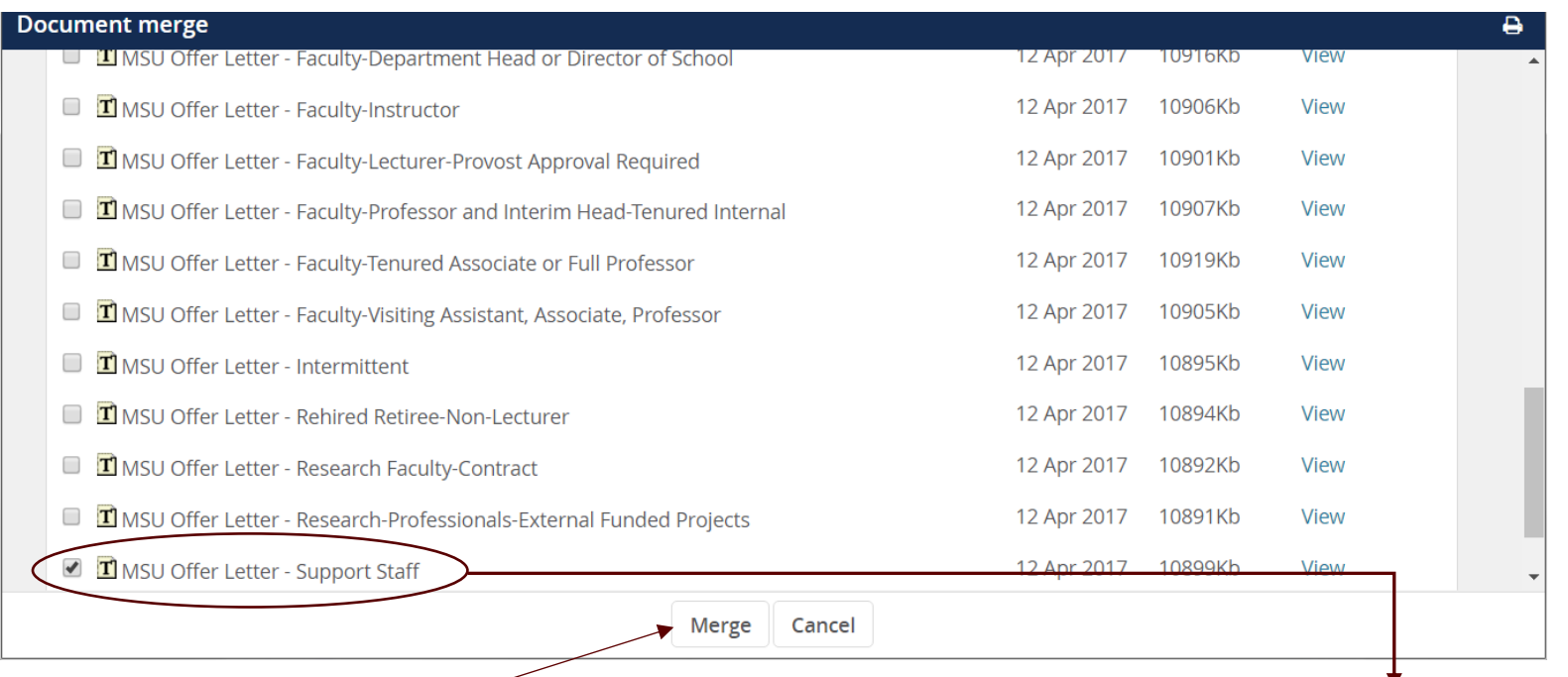

- Select the appropriate offer letter by making a selection to the left of the offer Letter. Once you have selected, a **check mark** will appear by the letter you have selected.
- Select **"Merge"**.

 The message below will appear if the offer letter does not include all the merge fields from the offer card. Select **"Ignore"** or check your offer card and make sure that all the appropriate fields that apply to the offer letter have been filled in with the appropriate information.

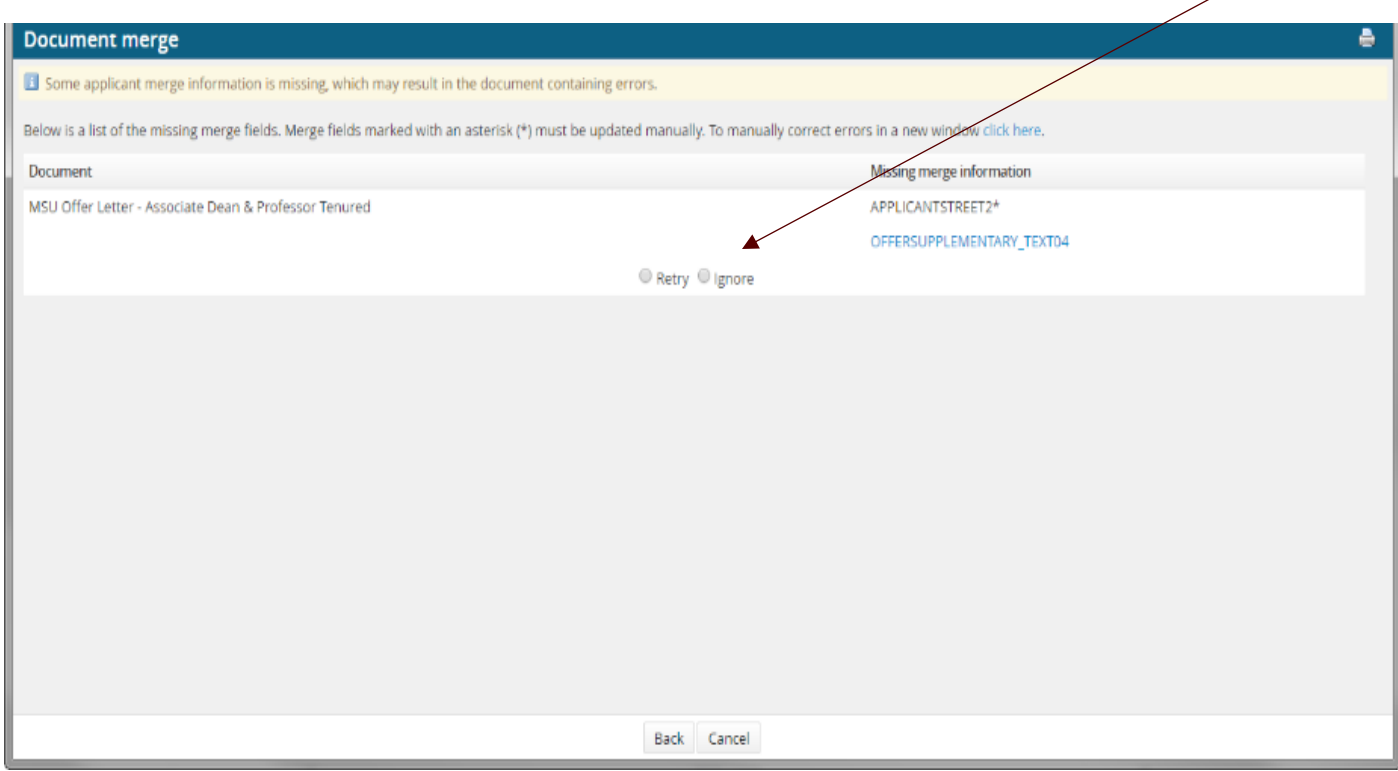

If you select **"Ignore"**, the merge will complete the process and place the offer letter in the offer card.

 To view your offer letter that was placed in your offer card and make the appropriate updates, select **"View"**. Once you make your selection, the offer letter will appear at the bottom of your screen in a download file.

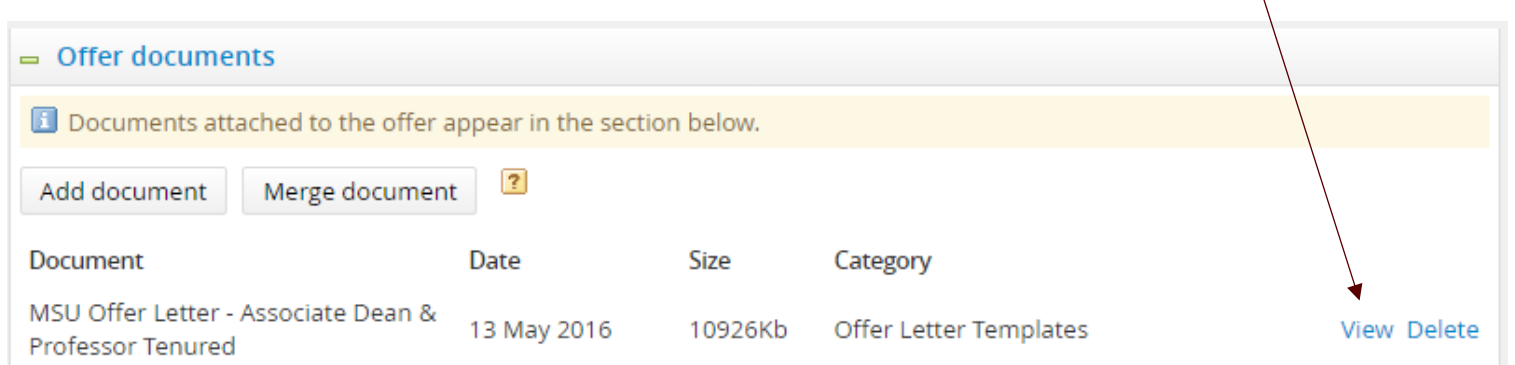

 Select the **"Download Button"** to open your letter in Microsoft Word. All offer letters must be save as **"rtf"** format to make online offers. The offer letter will open in your system for you to make any appropriate changes.

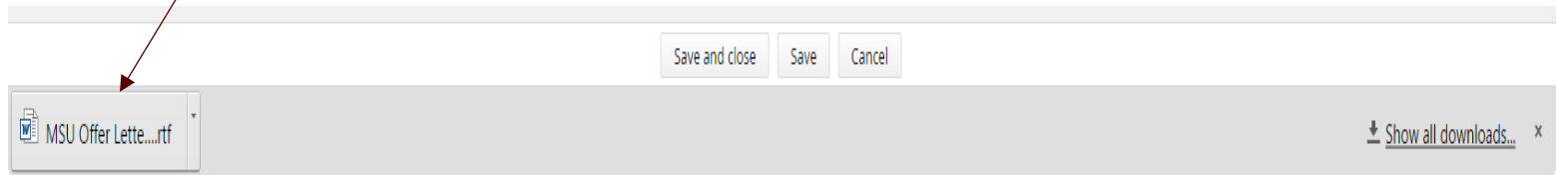

When the letter is open, you must select **"Enable Editing"** (this button is found at the top of the word document) before you can make your changes.

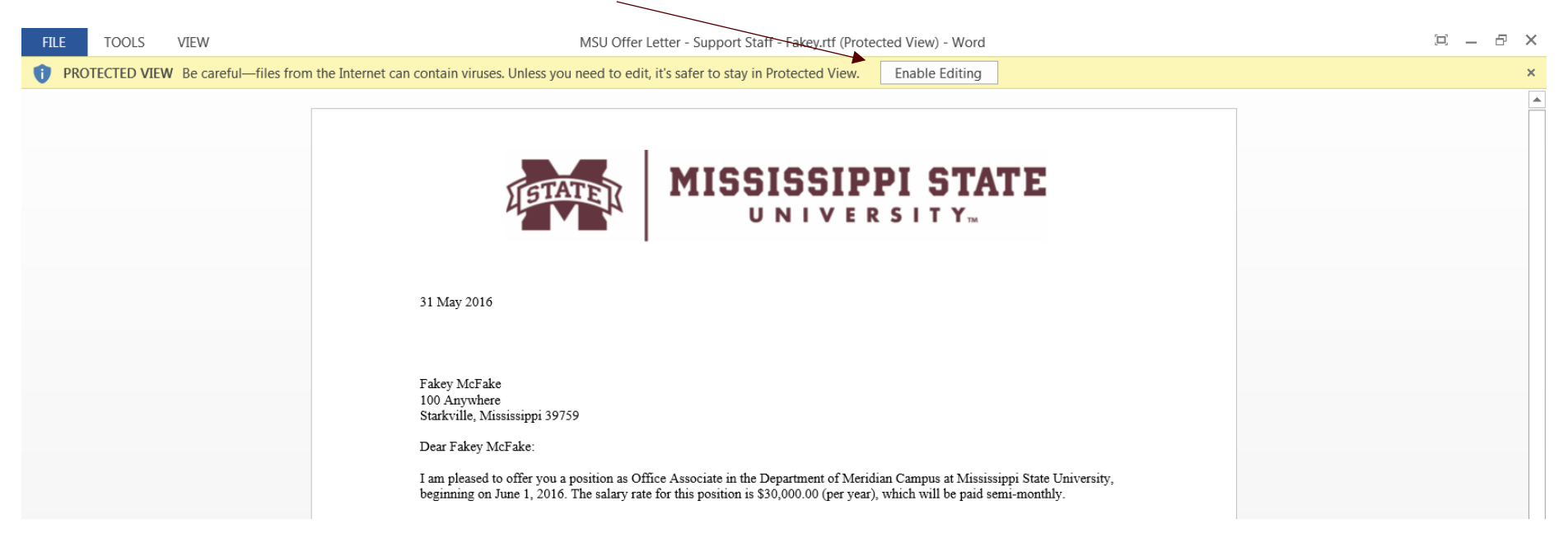

Please do not remove the logo in the offer letters. This logo will be used for all offer letters at Mississippi State University. Once you have made all your changes, save your letter as "rtf" file in your directory.

- Select File
- Select Save As
- Select what directory to save your offer letter
- Select to save the file as **"Rich Text Format" (.rtf)**
- Close the saved letter

Page **12** of **17 June 1, 2017**

Remove the original offer letter from your offer card by selecting **"Delete"** in your offer documents.

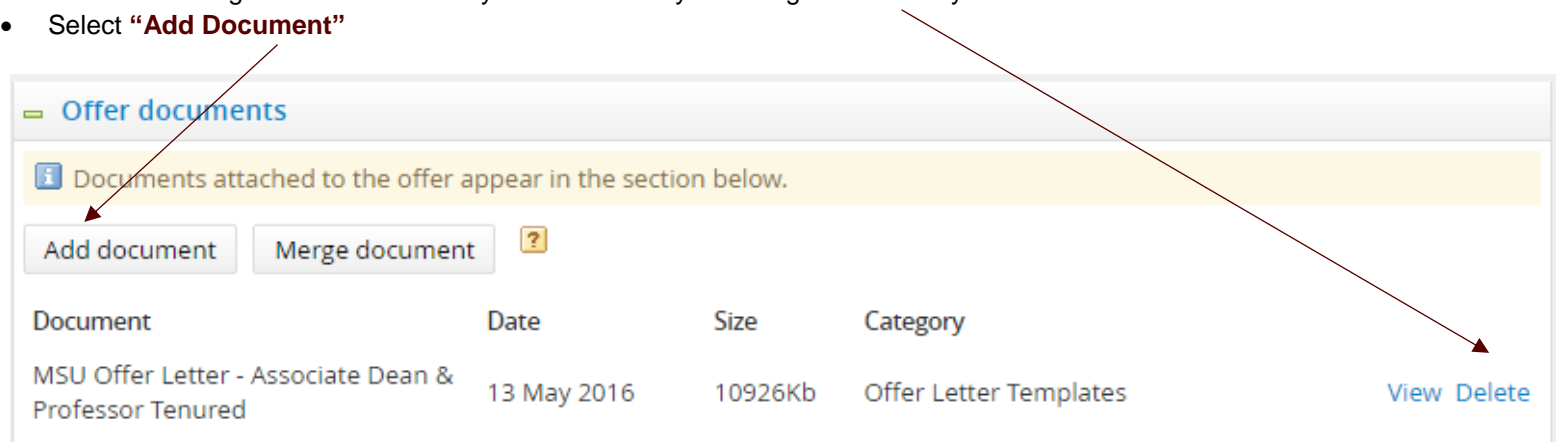

• The window below will appear.

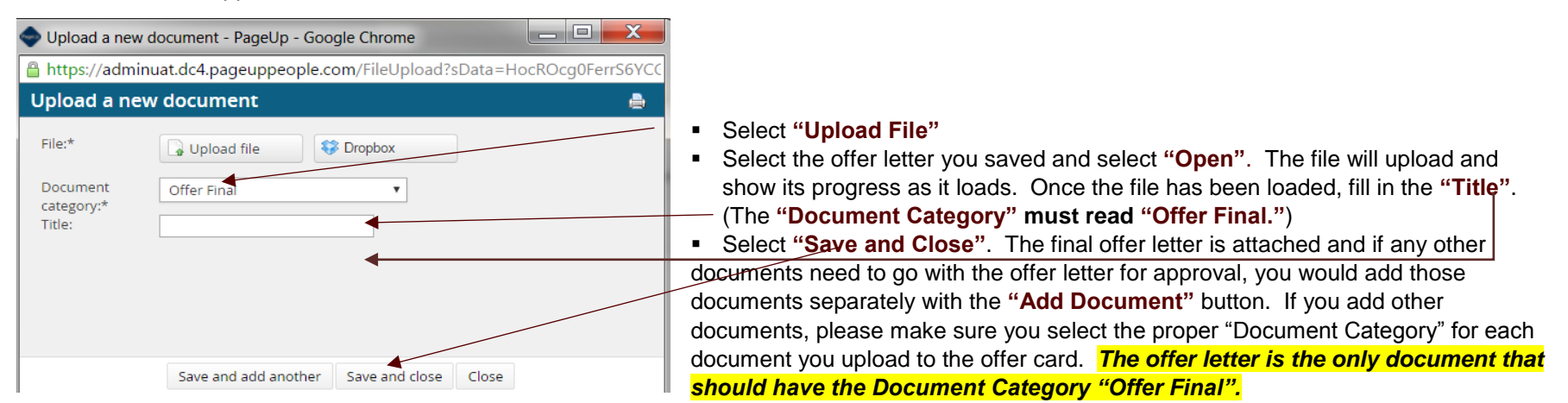

 Select the appropriate approval process for your department. You will be required to click on the **"Binocular Icon"** to find the person that is required to approve each step (if blank). All steps require an approver. Once an offer is approved, an email will be sent to the person listed as the Hiring Coordinator and originator advising that the offer have been approved.

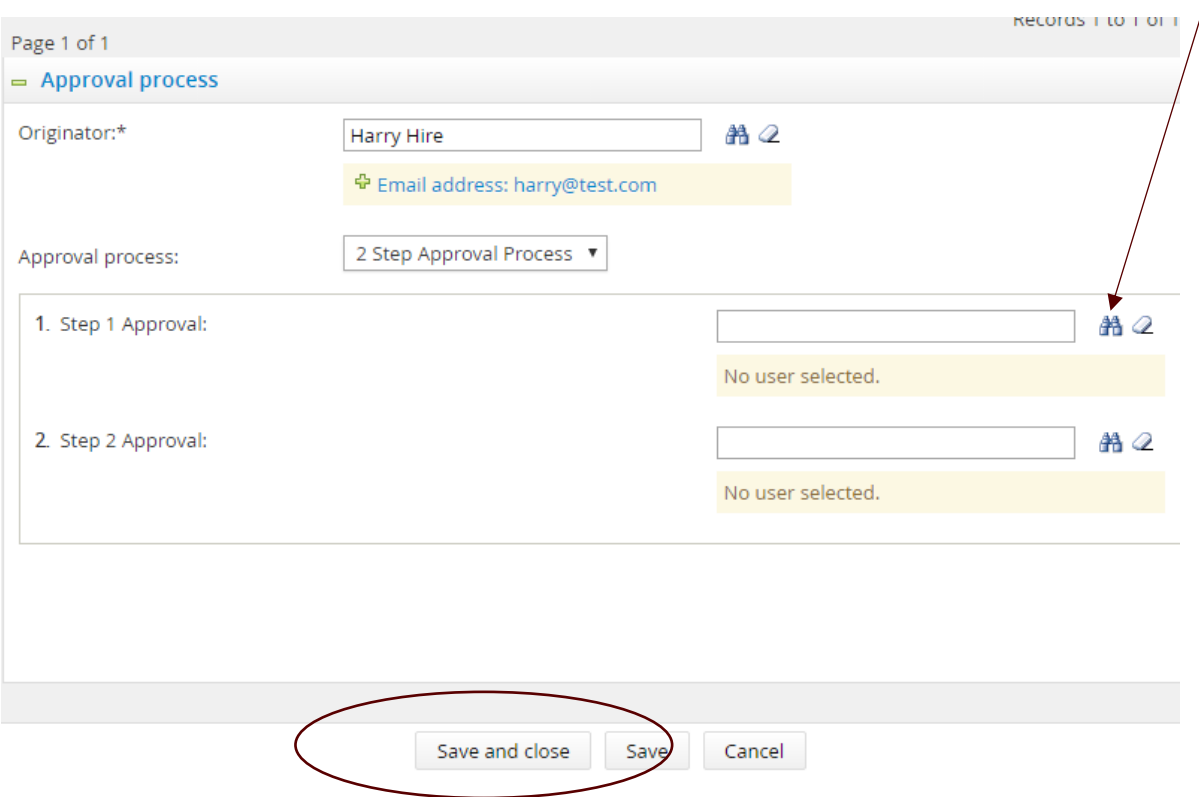

Select **"Save and Close"**. This will move the offer to the next approver for approval.

 Once an offer has gone through all the approvals, you can now **"Make Online Offer".** You can change the applicant **status** by selecting the status from the applicant screen or the applicant card.

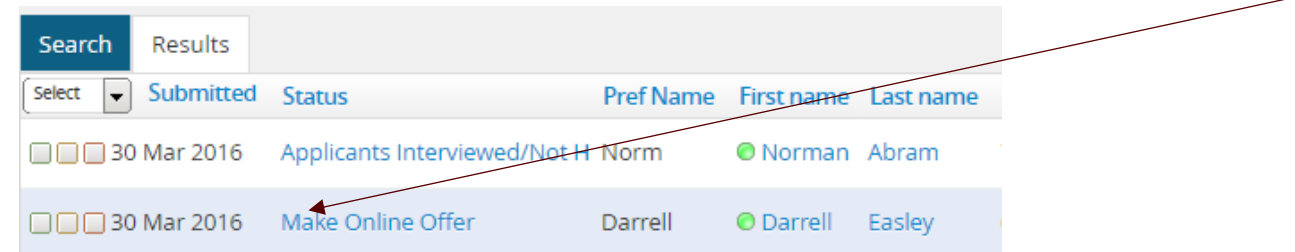

Select **"Make Online Offer"** and select **"Next".**

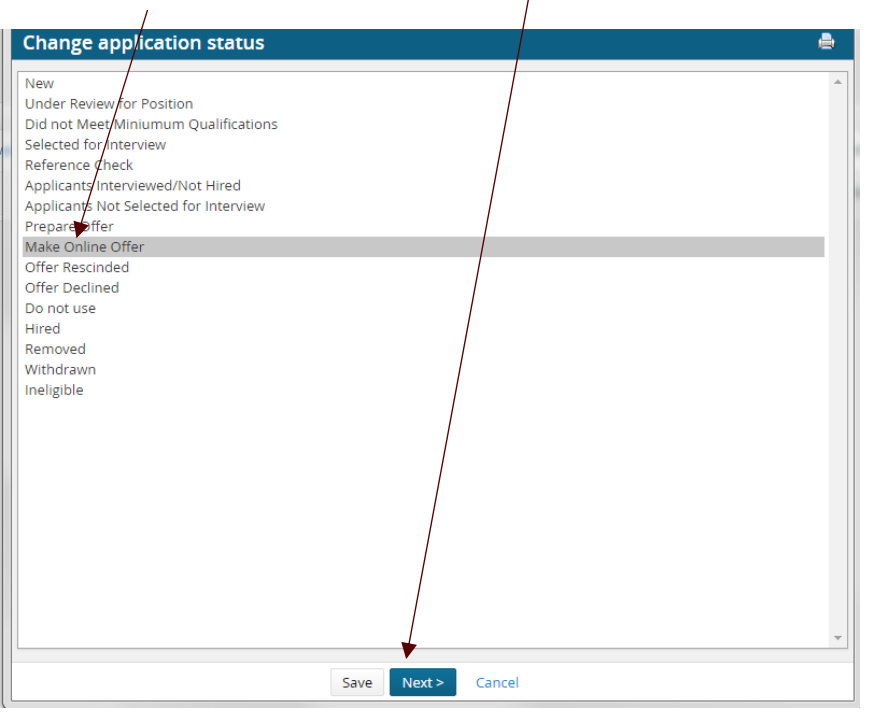

- Review the email (Email Example Below) and select **"Move Now"**.
- Make sure to select "Yes" to send an email to the applicant. /

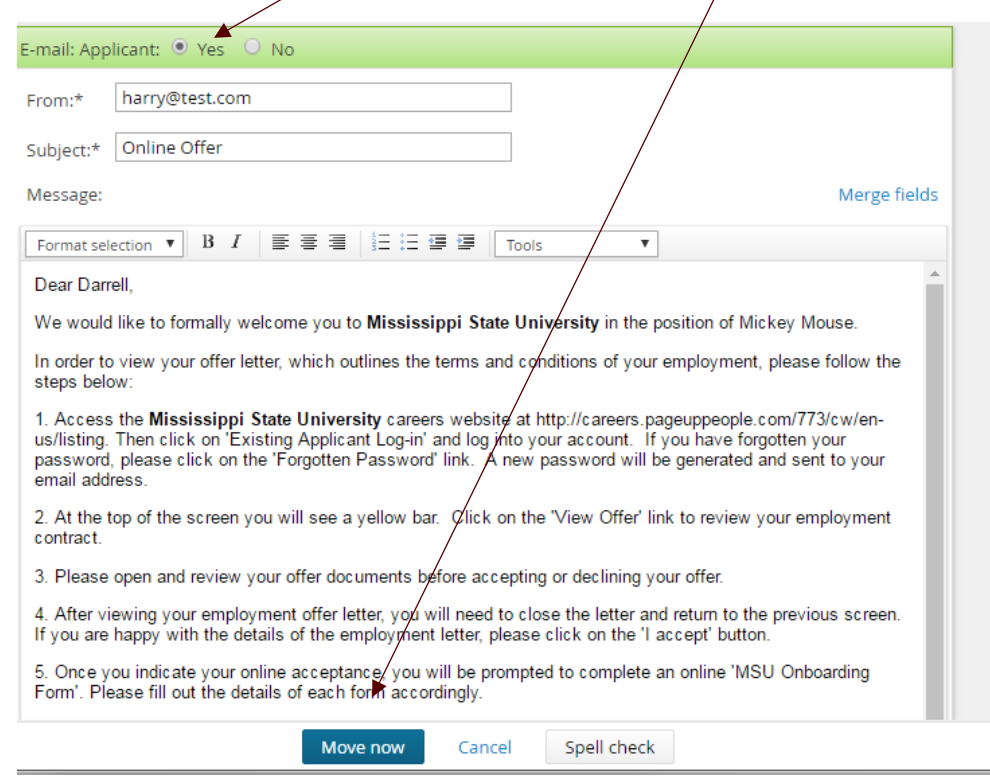

• An email with directions on how to access the offer will be sent to the applicant. The applicant will access the offer letter through the link in the email or the careers page with their account login information. The applicant views the offer letter and marks **"Offer Accepted" or "Offer Declined"**.

Once the applicant selects the link in the email the window below will appear with the link to the offer letter.

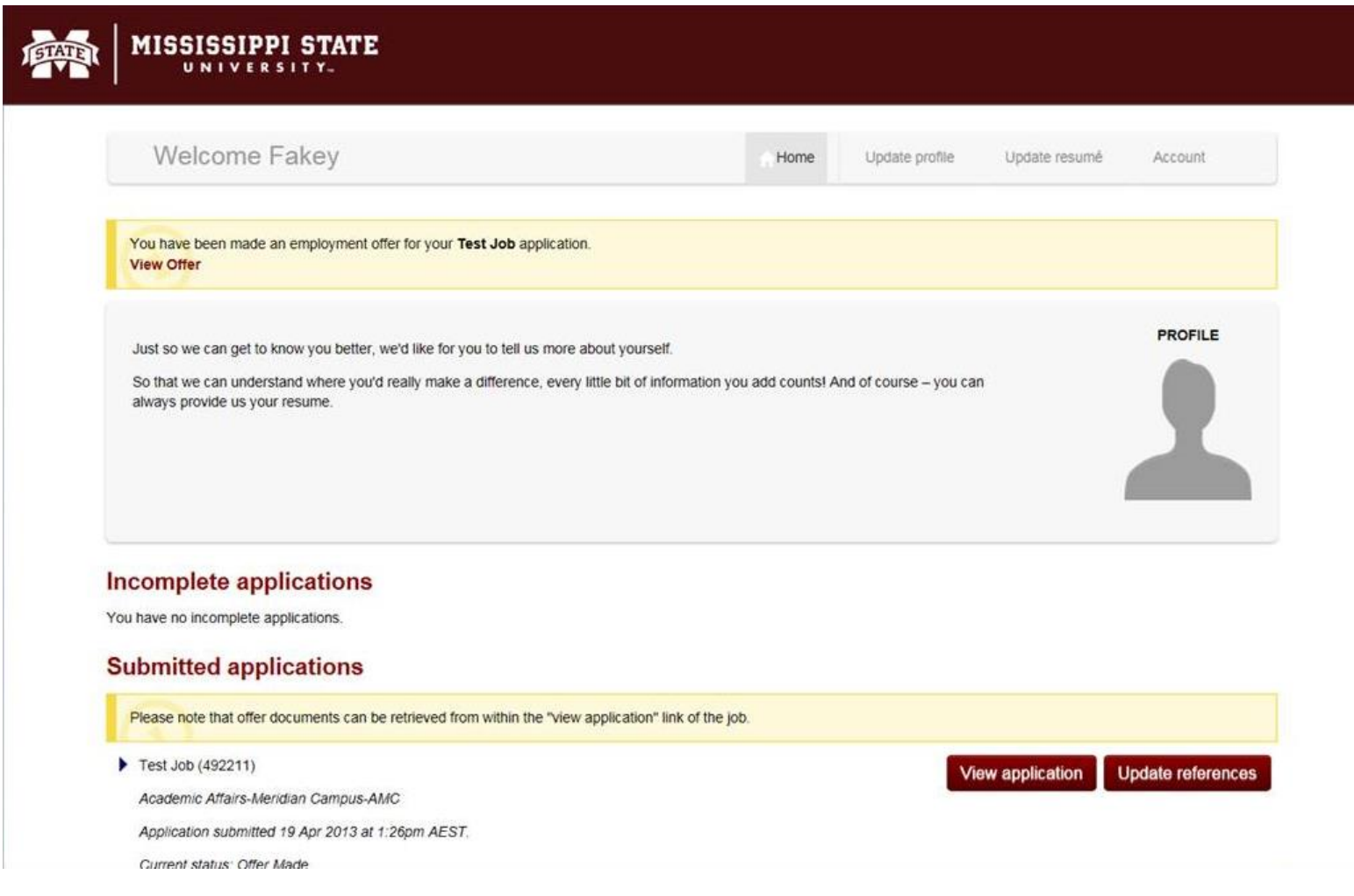

Page **17** of **17 June 1, 2017**